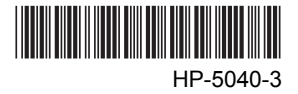

# データ設定器 OPX-2A <BLE シリーズ **CC-Link**>

取扱説明書

お買い上げいただきありがとうございます。

この取扱説明書には、製品の取り扱いかたや安全上の注意事項を示しています。

• 取扱説明書をよくお読みになり、製品を安全にお使いください。

• お読みになったあとは、いつでも見られるところに必ず保管してください。

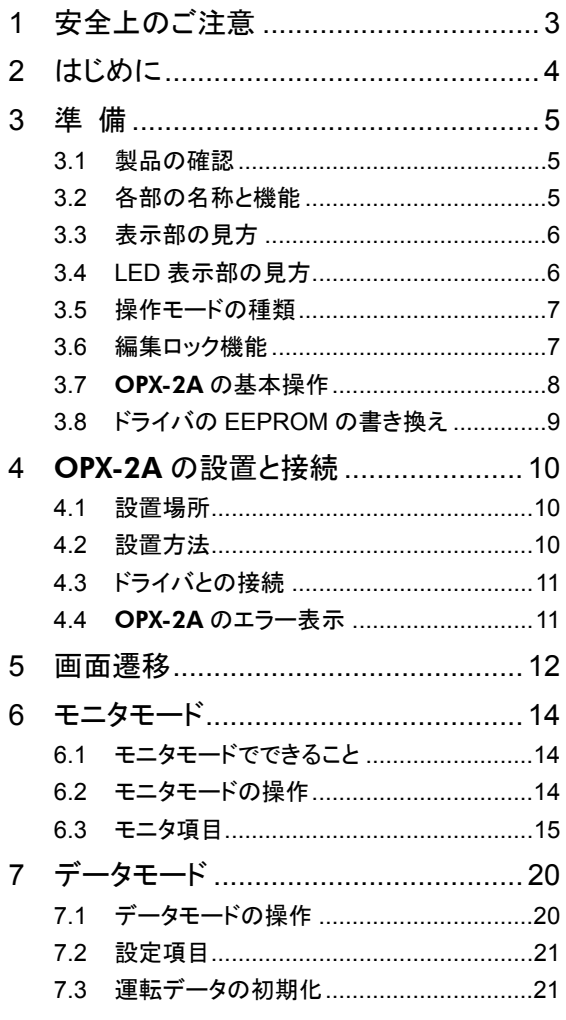

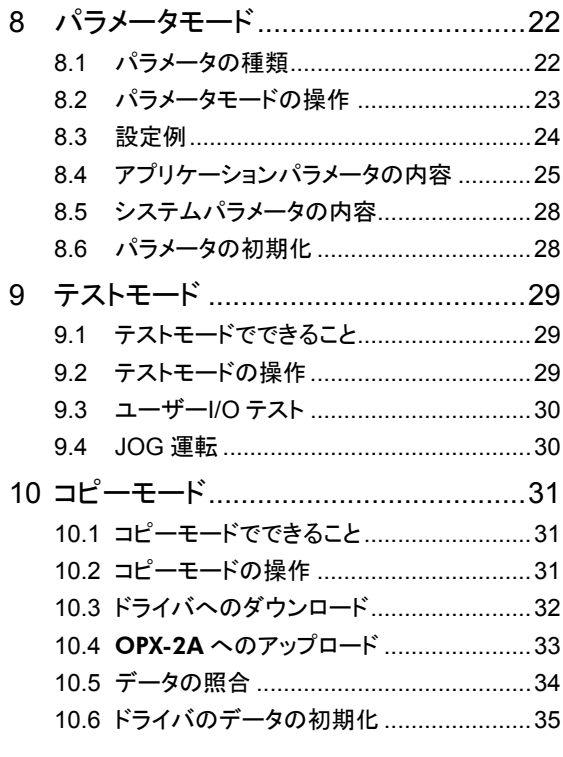

## 1 安全上のご注意

ここに示した注意事項は、製品を安全に正しくお使いいただき、お客様や他の人々への危害や損傷を 未然に防止するためのものです。内容をよく理解してから製品をお使いください。

また、BLE シリーズ CC-Link の取扱説明書に記載された「安全上のご注意」も併せてお読みください。

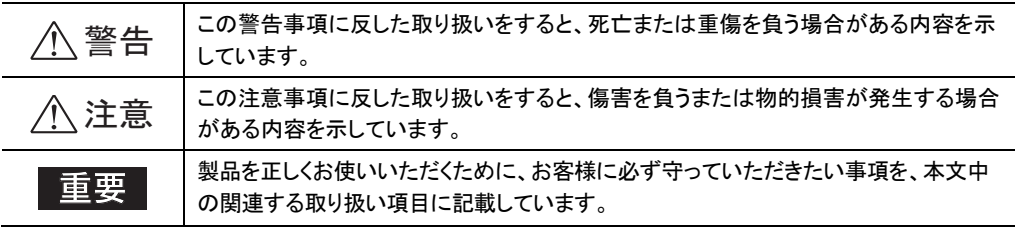

$$
\triangle \mathbin{\overset{\text{\tiny def}}{=}}
$$

#### 全 般

- 爆発性雰囲気、引火性ガスの雰囲気、腐食性の雰囲気、水のかかる場所、可燃物のそばでは使用 しないでください。火災・感電・けがの原因になります。
- 設置、接続、運転・操作、点検・故障診断の作業は、適切な資格、知識を有する人が行なってくださ い。火災・感電・けがの原因になります。
- 保護機能がはたらいたときは、ただちに運転を停止して電源を切り、原因を取り除いた後で電源を再 投入してください。原因を取り除かずにモーターの運転を続けた場合は、モーター、ドライバが誤動 作して、けが・装置破損の原因になります。

#### 修理・分解・改造

• データ設定器を分解・改造しないでください。感電・けがの原因になります。内部の点検や修理は、 お買い上げになった支店・営業所にご連絡ください。

**/ 注意** 

#### 全 般

• モーター、ギヤヘッド、およびドライバの仕様値を超えて使用しないでください。感電・けが・装置破 損の原因になります。

#### 運 転

• 装置の故障や動作の異常が発生したときは、装置全体が安全な方向へはたらくよう非常停止装置、 または非常停止回路を外部に設置してください。けがの原因になります。

#### 廃 棄

• 製品は、法令または自治体の指示に従って、正しく処分してください。

## 2 はじめに

製品の取り扱いは、電気・機械工学の専門知識を持つ有資格者が行なってください。お使いになる前 に、3ページ「1 安全上のご注意」をよくお読みのうえ、正しくお使いください。 この製品は、一般的な産業機器への組み込み用として設計・製造されています。その他の用途には使 用しないでください。この警告を無視した結果生じた損害の補償については、当社は一切その責任を 負いませんので、あらかじめご了承ください。

### ■ 製品の概要

OPX-2A は、運転データやパラメータを設定したり、モニタなどを実行できるデータ設定器です。 BLE シリーズ CC-Link の取扱説明書をよくお読みになり、ドライバの基本的な操作方法などを理解して から、OPX-2A を正しく安全にお使いください。

### ■ OPX-2A の特徴

OPX-2A は、ドライバの運転データやパラメータを設定するだけでなく、ドライバのデータを保存してお くこともできます。保存先は「データバンク」といい、データバンクは 4 つあります。

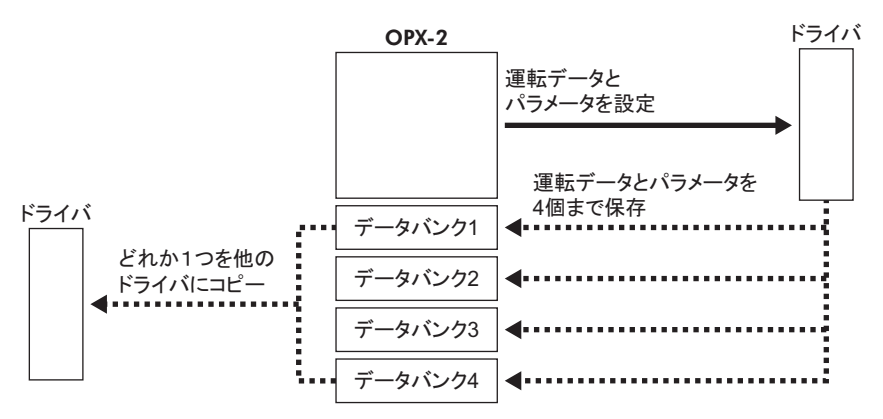

OPX-2A は、次のような使い方ができます。

- ドライバの運転データやパラメータを設定できます。
- モーターの運転状態をモニタできます。
- ドライバで設定した運転データやパラメータを、OPX-2A に保存しておくことができます。
- OPX-2A に保存した運転データやパラメータを、別のドライバにコピーできます。

### ■ 什様

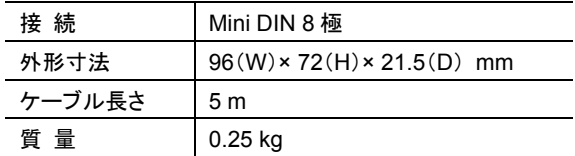

### ■ RoHS 指令

RoHS 指令(2011/65/EU)の規制値を超える物質は含有していません。

## 3 準 備

データ設定器 OPX-2A をお使いになる前に、知っておいていただきたいことについて説明します。

## 3.1 製品の確認

次のものがすべて揃っていることを確認してください。 不足している場合や破損している場合は、お買い求めの支店・営業所までご連絡ください。

- データ設定器 OPX-2A .........1 台
- インフォメーション .....................1 部

## 3.2 各部の名称と機能

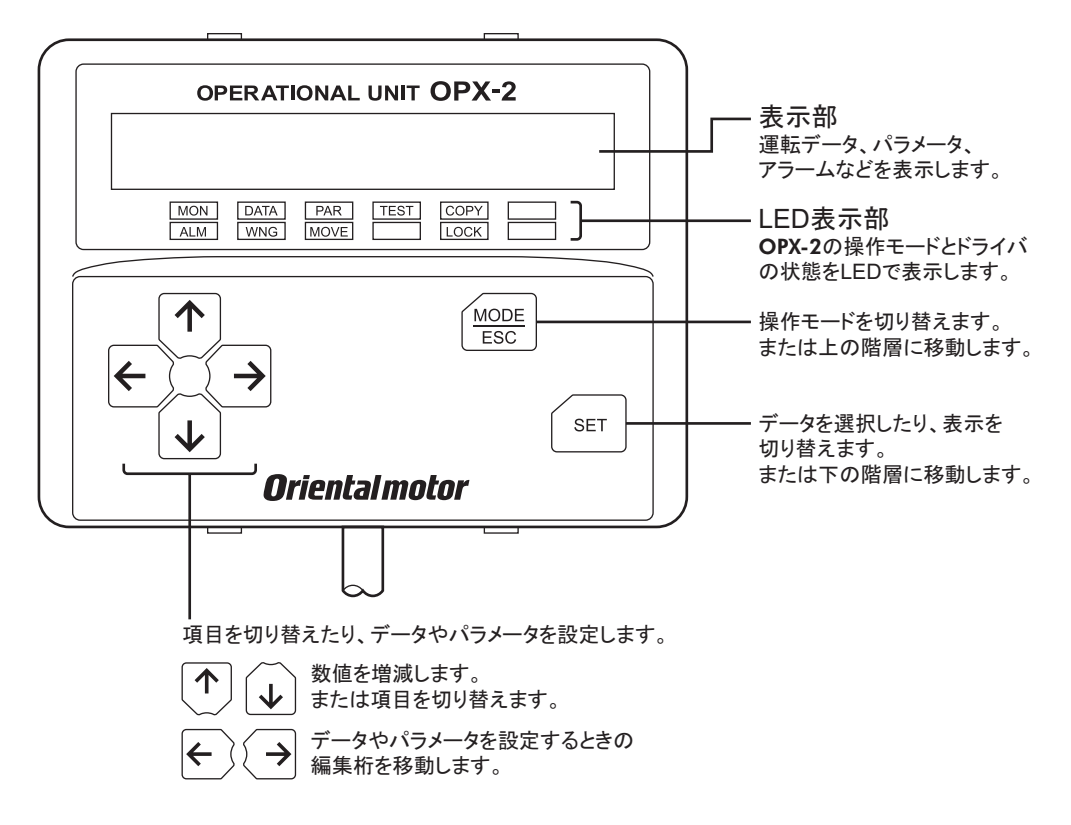

### ■ 表記について

本文内でキーを説明するときは、【MODE】【SET】【←】【↓】【←】【→】の記号を使用しています。 また、表示部と LED 表示部は、下図のように省略して表記しています。

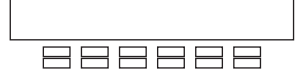

## 3.3 表示部の見方

表示部は 7 セグメント LED です。(アラビア数字の「5」とアルファベットの「S」は同じ表示です。)

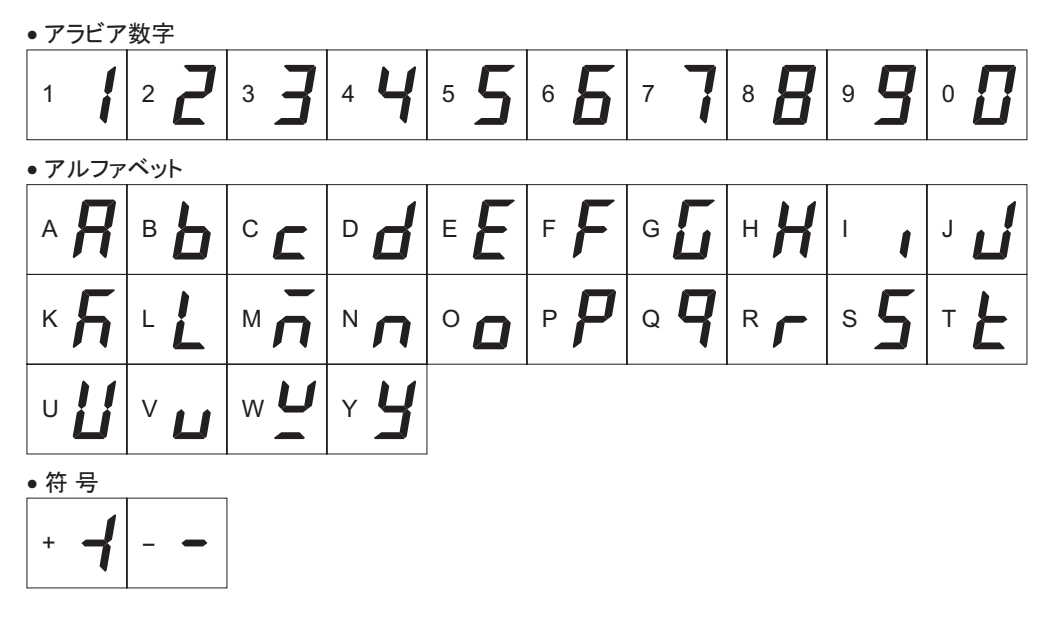

## 3.4 LED 表示部の見方

操作モードが変わったり、アラームやワーニングが発生すると、LED が点灯します。 また、モーターの運転中や、編集ロック機能を有効にしているときも、LED が点灯します。

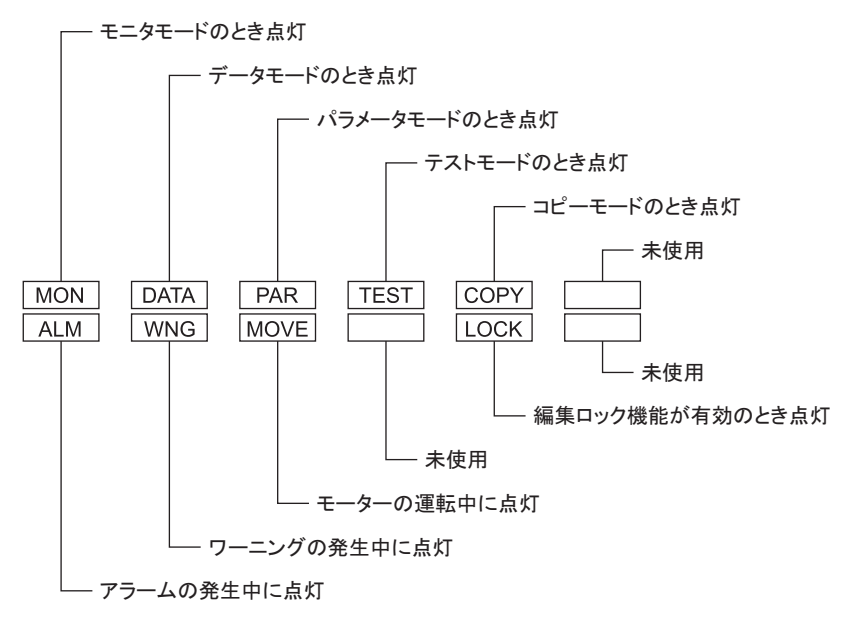

## 3.5 操作モードの種類

OPX-2A には複数の操作モードがあり、【MODE】キーを押すたびに操作モードが切り替わります。

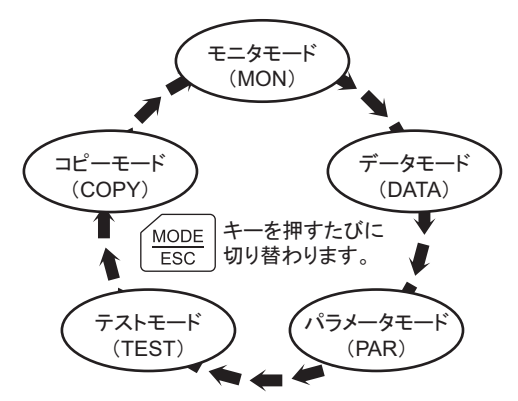

操作モードを切り替えると、対応する LED 表示部も同時に切り替わります。 操作中のモードは LED 表示部で確認してください。

## 3.6 編集ロック機能

運転データ・パラメータの編集や消去を禁止するときは、編集ロック機能を有効にしてください。 編集ロック機能が有効になっている間は、変更・削除できなくなります。

• 編集ロック機能の設定

各操作モードのトップ画面で、【MODE】キーを5秒以上押します。 「LocK」が表示され、編集ロック機能が有効になります。 LED 表示部の「LOCK」LED が点灯します。

### • 編集ロック機能の解除

再度、トップ画面で【 $\frac{\text{MODE}}{\text{FSC}}$ 】キーを5秒以上押します。 「UnLocK」が表示され、編集ロック機能が解除されます。 LED 表示部の「LOCK」LED が消灯します。

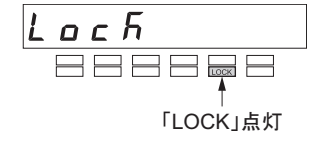

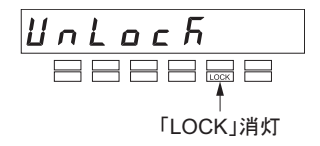

## 3.7 OPX-2A の基本操作

【MODE】【SET】【←】【↓】【←】【→】の6種類のキーを使って、データを設定したり、モーターを運 転します。

### ■ 操作のながれ

OPX-2A の操作は、次のようなながれになっています。

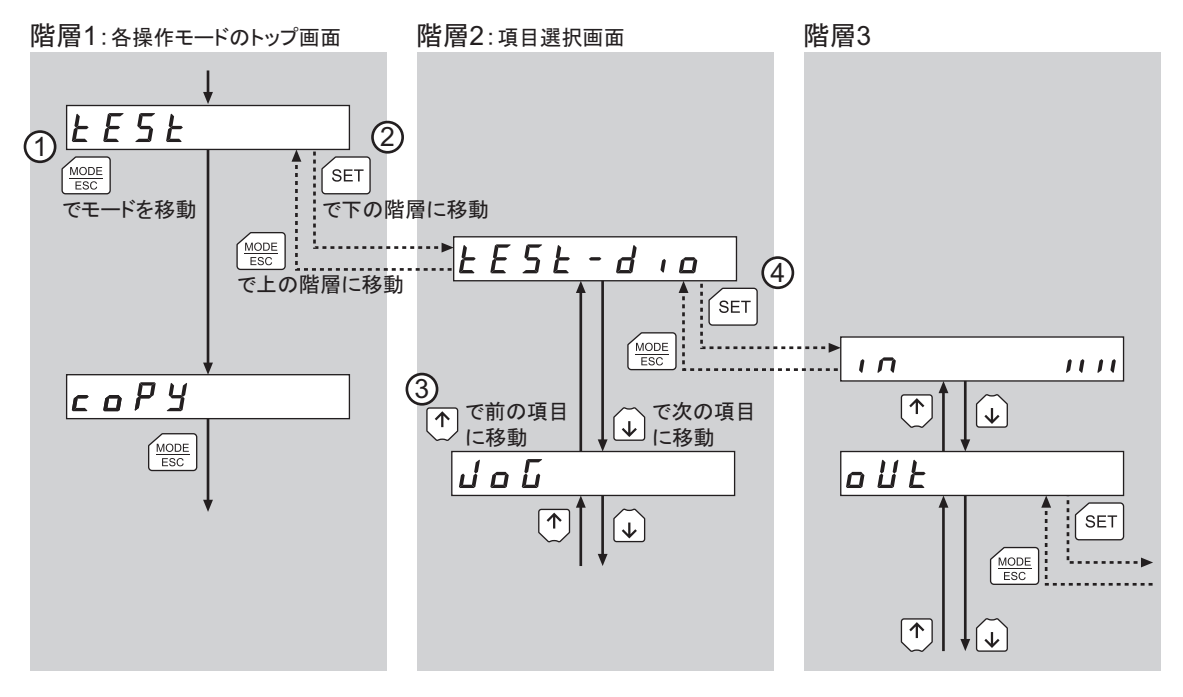

- (1) 目的に合わせて、【MODE】キーで操作モードを選びます。 例:テストモードの機能を実行したいときは、【MODE】キーを押してテストモード(「TEST」LED が点 灯)を選びます。テストモードのトップ画面が表示されます。
- (2) [SET] キーを押して、下の階層に移動します。
- 3 【个】【↓】キーで、項目を選びます。
- ④ さらに下の階層へ移動するときは、 キーを押します。 上の階層に戻るときは、【MODE】キーを押します。

このように、【SET】 キーで階層を移動し、【个】 【 → 】 キーで項目を選ぶのが基本の操作になります。

### ■数値の入力方法

例として、「+30」を「−100」に変更する方法を説明します。

#### 操作の基本

- 【个】【↓】キーで、数値を増減したり、符号を切り替えます。 【←】【→】キーで、編集桁を移動します。
- 正負の数値を入力できるときは、符号も表示されます。
- 点滅している桁を編集できます。
- 1. まず、10 の位を「3」から「0」に変更します。 【←】キーを1回押して、編集桁を10の位に移動してくださ い。
- 2. 【↓】キーを3回押して、数値を「0」にします。
- 3. 次に、100 の位を「0」から「1」に変更します。 【←】キーを1回押して、編集桁を100の位に移動してくださ い。
- 4. 【个】キーを1回押して、数値を「1」にします。
- 5. さらに符号を変更します。 【←】キーを1回押して、編集桁を符号に移動してください。
- 6. 【个】または【↓】キーを1回押して、符号を「−」にします。
- 7. 変更後、【SET】 キーを押して数値を確定します。 数値全体が約 2 秒間点滅します。

### 3.8 ドライバの EEPROM の書き換え

運転データやパラメータは、ドライバの EEPROM に保存されます。EEPROM の書き換え可能回数は約 10 万回です。

次の操作を行なうと、EEPROM が書き換えられます。

- 運転データやパラメータの変更
- OPX-2A からドライバへのダウンロード
- ドライバのパラメータの初期化

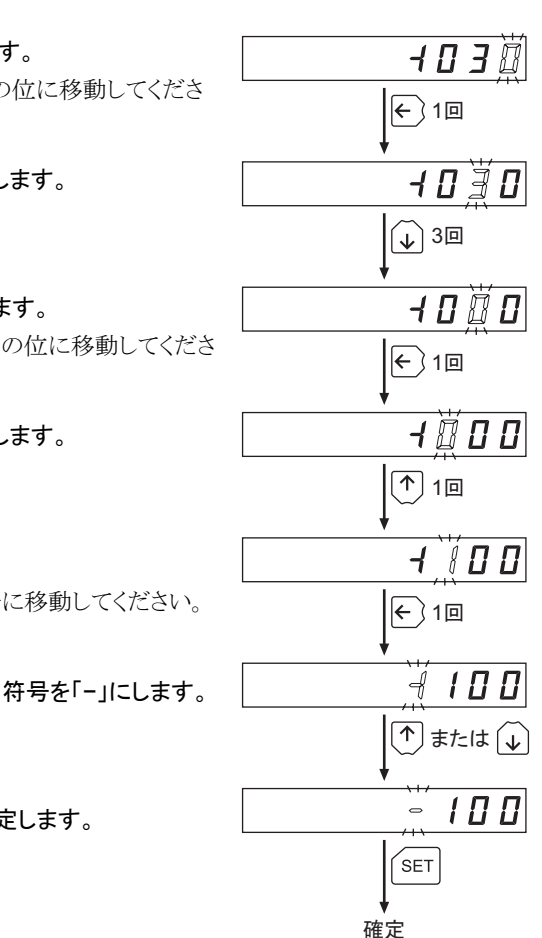

## 4 OPX-2A の設置と接続

## 4.1 設置場所

OPX-2A は機器組み込み用に設計・製造されています。 風通しがよく、点検が容易な次のような場所に設置してください。

- 屋内に設置された筐体内(換気口を設けてください)
- 使用周囲温度 0~+40 ℃(凍結しないこと)
- 使用周囲湿度 85%以下(結露しないこと)
- 爆発性雰囲気、有害なガス(硫化ガスなど)、および液体のないところ
- 直射日光が当たらないところ
- 塵埃や鉄粉などの少ないところ
- 水(雨や水滴)、油(油滴)、およびその他の液体がかからないところ
- 塩分の少ないところ
- 連続的な振動や過度の衝撃が加わらないところ
- 電磁ノイズ(溶接機、動力機器など)が少ないところ
- 放射性物質や磁場がなく、真空でないところ
- 標高:海抜 1000 m 以下

## 4.2 設置方法

板厚 1~3 mm の金属板を使用し、OPX-2Aを取付穴の前側から差し込んで確実に固定してください。

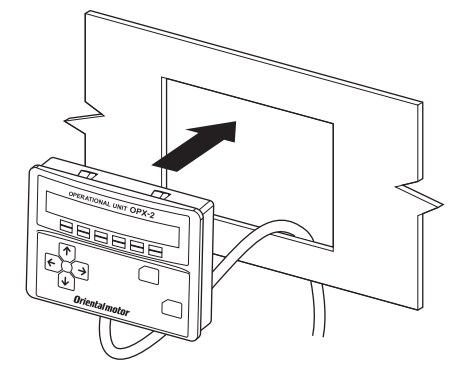

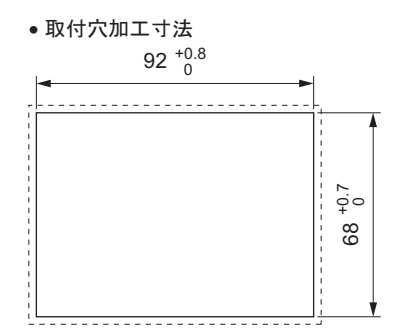

### 取り外し方法

OPX-2A の上下にある 4 つのフックを一緒に押し 込みながら、OPX-2A を前側に押して取り外しま す。

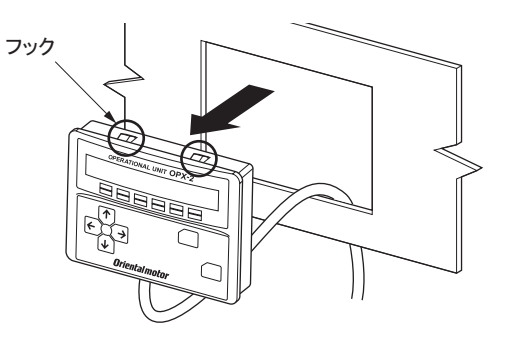

## 4.3 ドライバとの接続

OPX-2A のケーブル先端にあるコネクタを、ドライバの通信コネクタ(CN3)に接続してから、ドライバに 制御電源を投入してください。

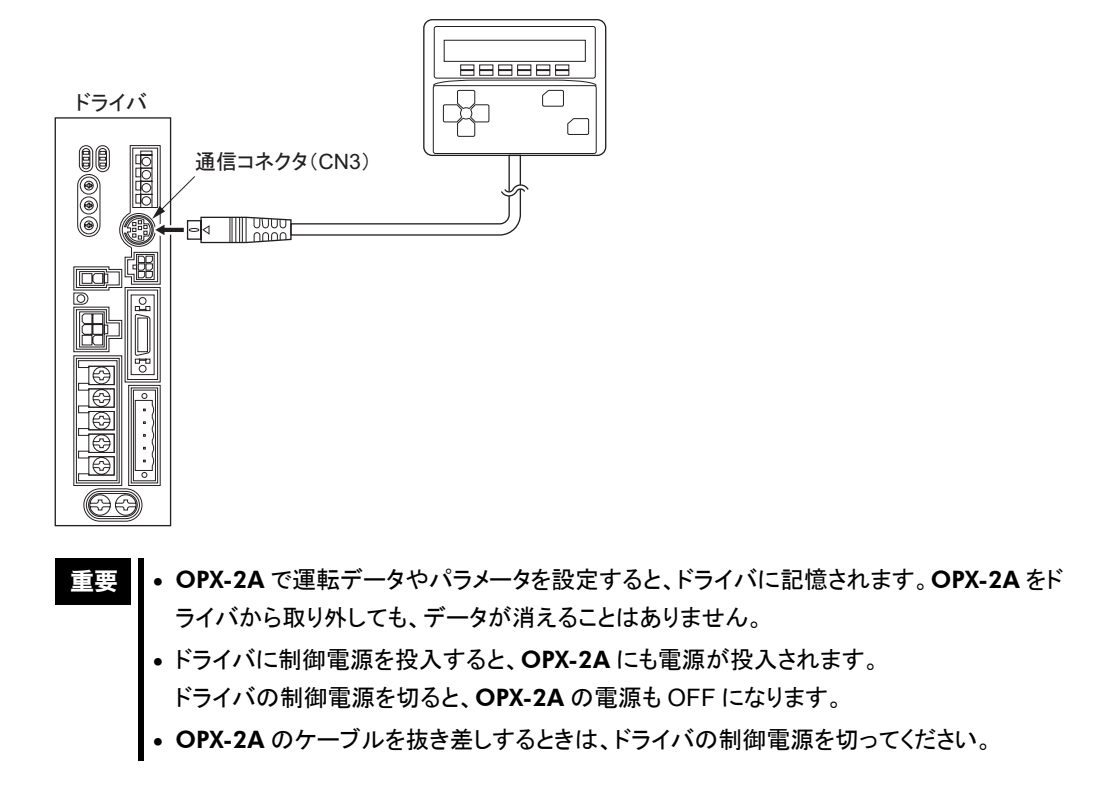

## 4.4 OPX-2A のエラー表示

OPX-2A に表示されるエラーの内容です。

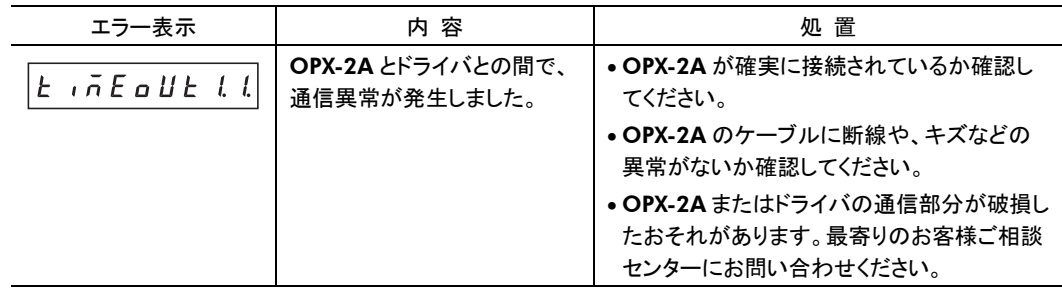

## 5 画面遷移

トップ画面

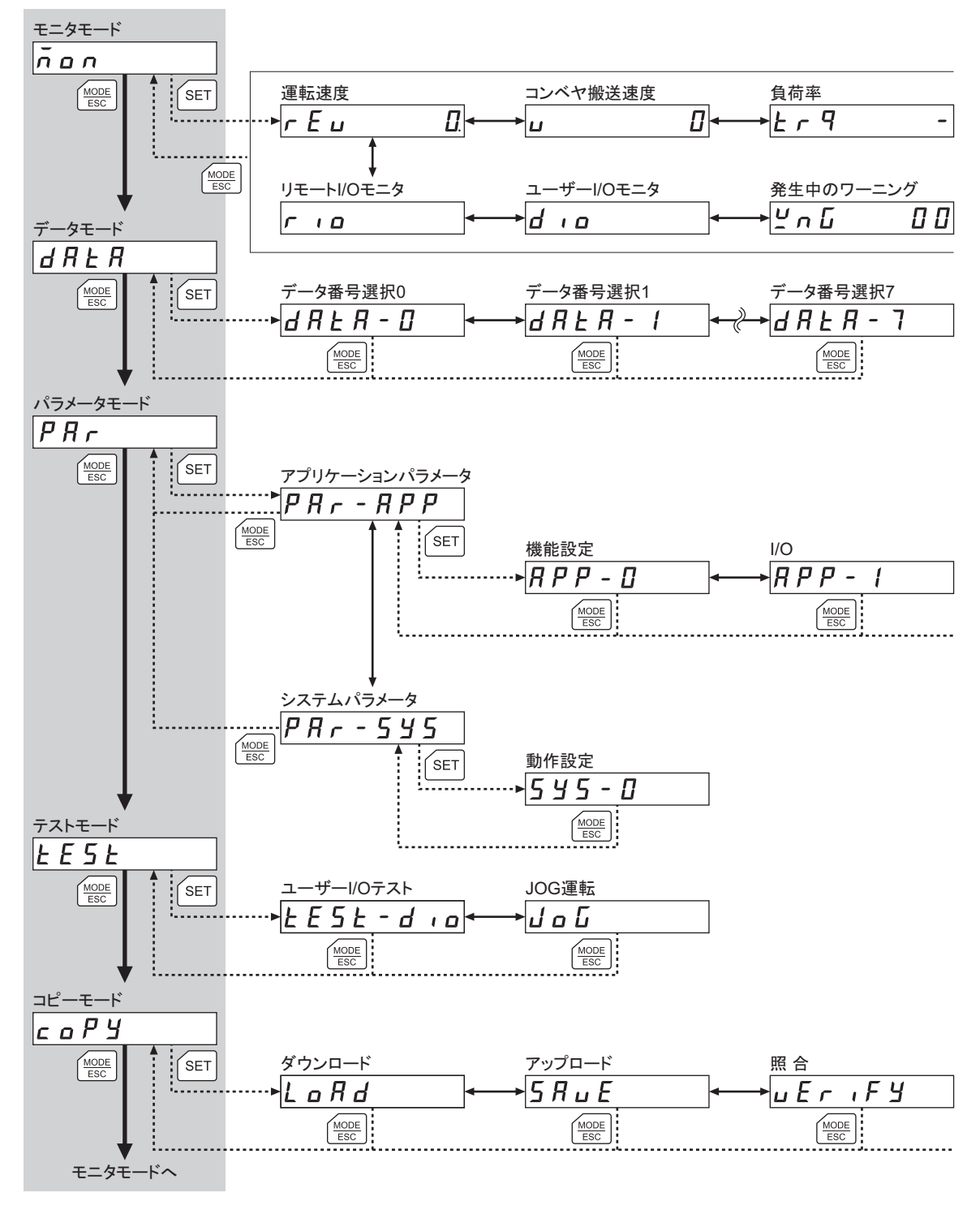

重要 編集ロック機能(7ページ)が有効になっている間は、次の操作ができません。 運転データの編集、パラメータの編集、アラーム・ワーニング履歴の消去、コピーモードの操作

$$
\longleftrightarrow : {\mathsf{R}}\text{-}\mathsf{C} \text{ and } {\mathsf{R}}\text{ and } {\mathsf{R}}\text{.}
$$

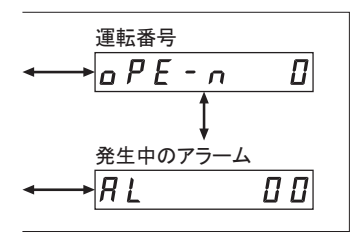

━ データ番号選択0へ

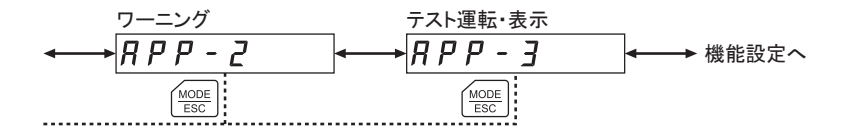

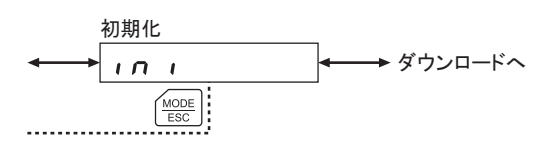

## 6 モニタモード

## 6.1 モニタモードでできること

### • 動作状態のモニタ

モーターの回転速度、コンベヤ搬送速度、負荷率、および運転中の運転番号をリアルタイムでモニタ できます。

- アラーム・ワーニングの確認と履歴の消去、アラームの解除
	- アラームやワーニングが発生した場合、アラームコードやワーニングコードが表示されるので、内容を 確認できます。
	- 最新のものから順に、10 個のアラーム・ワーニング履歴を確認できます。
	- 発生中のアラームを解除できます。
	- アラーム・ワーニング履歴を消去できます。
- 入出力信号の確認

リモート I/O やユーザーI/O の ON/OFF 状態を確認できます。

## 6.2 モニタモードの操作

- 1. 【MODE】キーでモニタモードを選びま す。
- 2. モニタモードのトップ画面で【SET】 キーを押します。 モニタモードの各項目に移行します。
- 3. 【个】【↓】キーで、モニタしたい項目 を選びます。

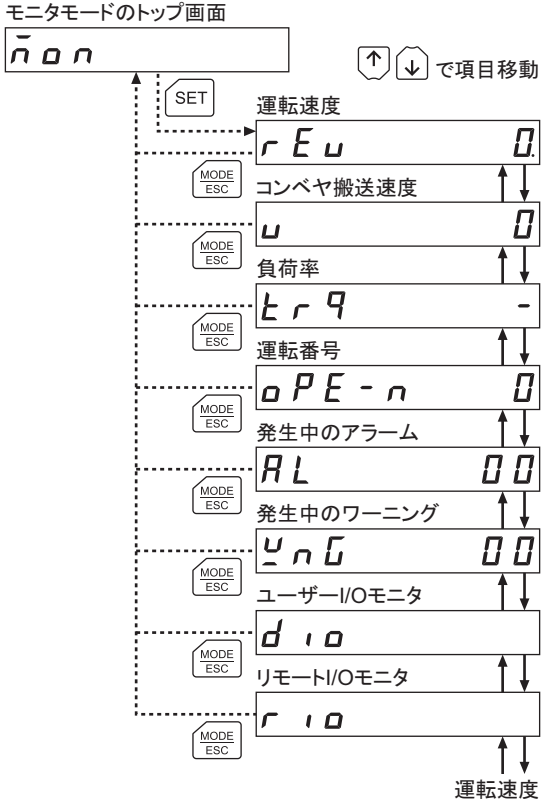

## 6.3 モニタ項目

### ■ 運転速度

モーターの回転速度を確認できます。

CCW 方向に回転中は「−」が表示されますが、絶対値で表示させているときは、回転方向を示す符号 が付きません。数値の表示形式は、データ設定器速度表示パラメータ[APP-3-01](27ページ)で選べ ます。

モーターの回転速度は、ギヤ出力軸の回転速度として表示させることもできます。速度モニタ用減速比 パラメータ[APP-0-00](25ページ)と、速度モニタ用減速比の桁指定パラメータ[APP-0-01](25ページ) で設定してください。

また、回転速度を増速して表示させることもできます。速度モニタ用増速比パラメータ[APP-0-02](25 ページ)で設定してください。

### ■ コンベヤ搬送速度

コンベヤの搬送速度を確認できます。

コンベヤ搬送速度モニタ用減速比パラメータ[APP-0-03](25ページ)と、コンベヤ搬送速度モニタ用減 速比の桁指定パラメータ[APP-0-04](25ページ)で設定してください。

また、コンベヤ搬送速度を増速して表示させることもできます。コンベヤ搬送速度モニタ用増速比パラ メータ[APP-0-05](25ページ)で設定してください。

### ■ 負荷率

モーターの発生トルクを確認できます。

定格トルクを 100%として表示します。負荷率が 39%以下、または 151%以上のときは「−」が表示されま す。

### ■ 運転番号

運転中の運転データ No.を確認できます。

### ■ 発牛中のアラーム

アラームが発生すると、アラームコードが表示されます。 また、アラームを解除したり、アラーム履歴の確認と消去も実行できます。

重<mark>要 ┃</mark> アラームを解除したり、アラーム履歴を消去している間(表示が点滅している間)はドライバ の制御電源を切らないでください。データが破損するおそれがあります。

- アラームの解除方法
	- 1. アラームが表示されている間、【SET】キーを押して下の階層に移行します。
	- 2. 【个】キーを2回押して、アラーム解除画面を選びます。
	- 3. 【SET】 キーを押します。 アラームが解除されます。

重要 アラームの種類によっては、OPX-2A で解除できないものがあります。 詳細は17ページ「アラームコード一覧」をご覧ください。

### • アラーム履歴の確認方法

最新のものから順に、10 個の履歴を確認できます。

- 1. アラームが表示されている間、【SET】キーを押して下の階層に移動します。 最新のアラーム履歴が表示されます。
- 2. 【↓】キーを押します。 2番目に新しいアラーム履歴が表示されます。
- 3. 【↓】キーを押すたびに、アラーム履歴が古くなります。【个】【↓】キーで、確認したいアラーム 履歴を選んでください。
- 全アラーム履歴の消去方法

すべてのアラーム履歴を一括で消去できます。

- 1. アラームが表示されている間、【SET】 キーを押して下の階層に移動します。
- 2. 【个】キーを押して、アラーム履歴の消去画面を選びます。
- 3. 【SET】 キーを押します。

すべてのアラーム履歴が消去されます。

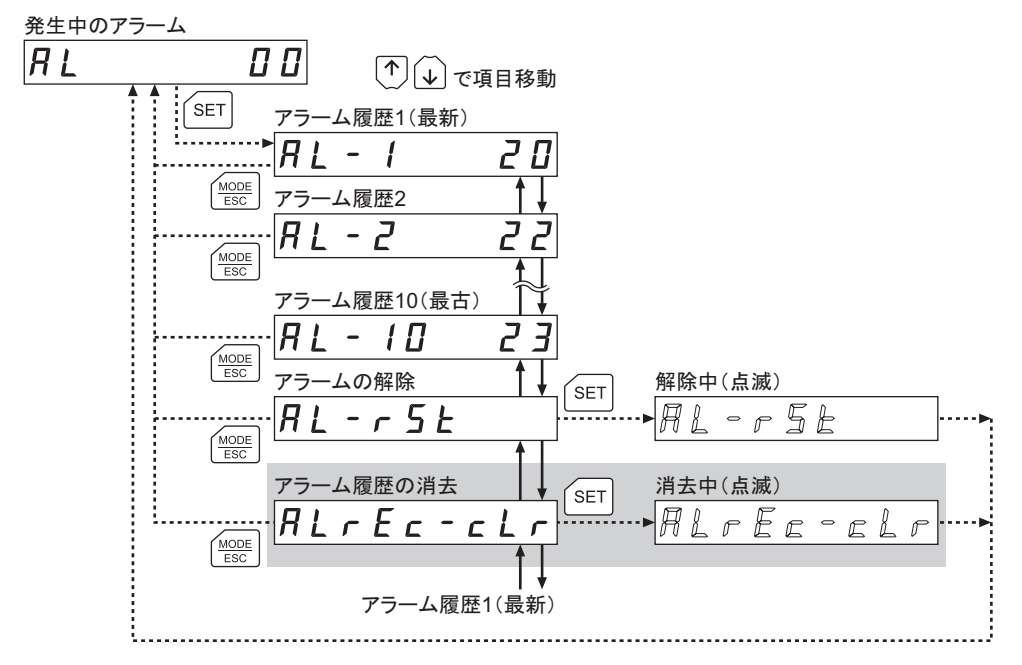

∗ 編集ロック機能(7ページ)で操作が制限されているときは、グレー部は表示されません。

■ アラームコード一覧

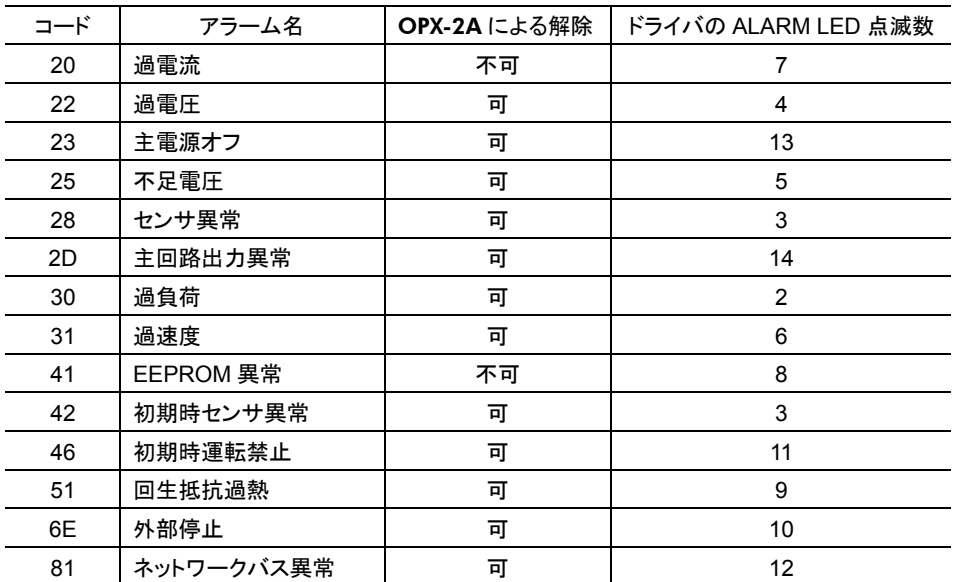

### ■ 発生中のワーニング

ワーニングが発生すると、ワーニングコードが表示されます。 また、ワーニング履歴を確認したり、ワーニング履歴を消去できます。

重要 ┃ワーニング履歴を消去している間(表示が点滅している間)はドライバの制御電源を切らな いでください。データが破損するおそれがあります。

#### • ワーニング履歴の確認方法

最新のものから順に、10 個の履歴を確認できます。

- 1. ワーニングが表示されている間、[SET] キーを押して下の階層に移行します。 最新のワーニング履歴が表示されます。
- 2. 【↓】キーを押します。 2番目に新しいワーニング履歴が表示されます。
- 3.【↓】キーを押すたびに、ワーニング履歴が古くなります。【个】【↓】キーで、確認したいワーニ ング履歴を選んでください。

### • 全ワーニング履歴の消去方法

すべてのワーニング履歴を一括で消去できます。

- 1. ワーニングが表示されている間、 [SET] キーを押して下の階層に移行します。
- 2. 【个】キーを押して、ワーニング履歴の消去画面を選びます。
- 3. 【SET】 キーを押します。

すべてのワーニング履歴が消去されます。

重要 ドライバの制御電源を切っても、ワーニング履歴を消去できます。

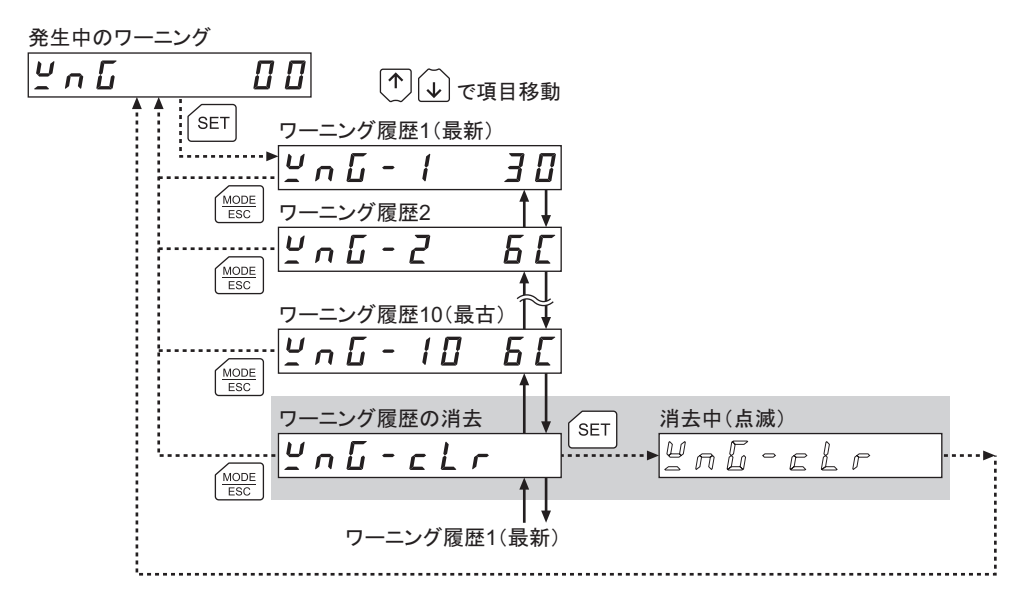

∗ 編集ロック機能(7ページ)で操作が制限されているときは、グレー部は表示されません。

ワーニングコード一覧

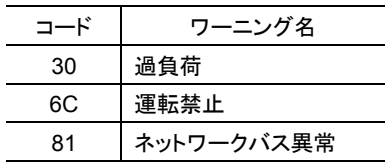

### ■ ユーザーI/O モニタ

ドライバのユーザーI/O の ON/OFF 状態を確認できます(点灯:ON、消灯:OFF)。 【个】【↓】キーで、モニタ項目を選んでください。

ユーザーI/Oモニタのトップ画面

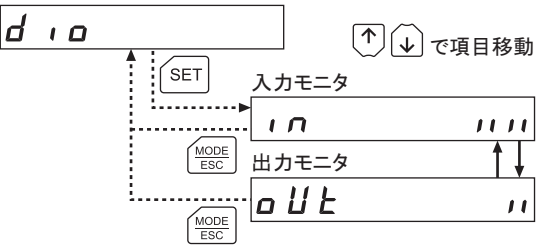

### • ユーザーI/O のモニタ

ユーザーI/O をモニタする画面では、7 セグメント LED がそれぞれの信号に対応しています。 信号が ON のときは点灯、OFF のときは消灯します。

• 入力モニタ

• 出力モニタ

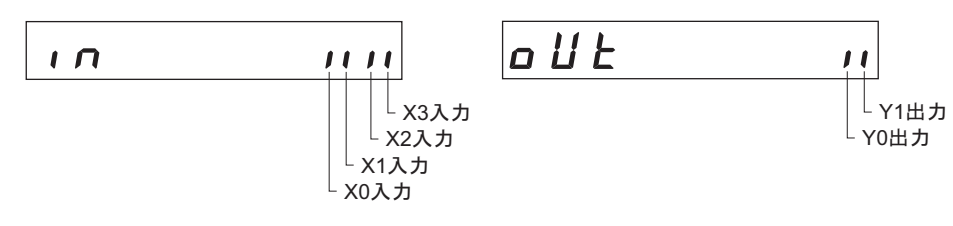

### ■ リモート I/O モニタ

ドライバのリモート I/O の ON/OFF 状態を確認できます(点灯:ON、消灯:OFF)。 【个】【↓】キーで、モニタ項目を選んでください。

リモートI/Oモニタのトップ画面

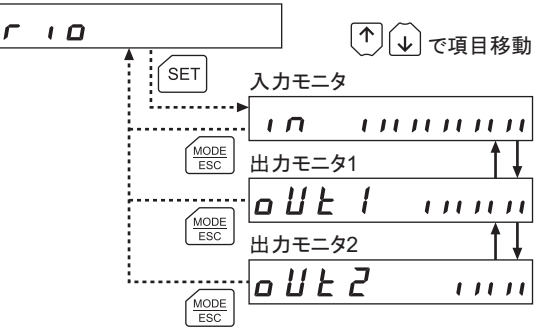

• リモート I/O のモニタ

リモート I/O をモニタする画面では、7 セグメント LED がそれぞれの信号に対応しています。 信号が ON のときは点灯、OFF のときは消灯します。

• 出力モニタ 1

• 入力モニタ

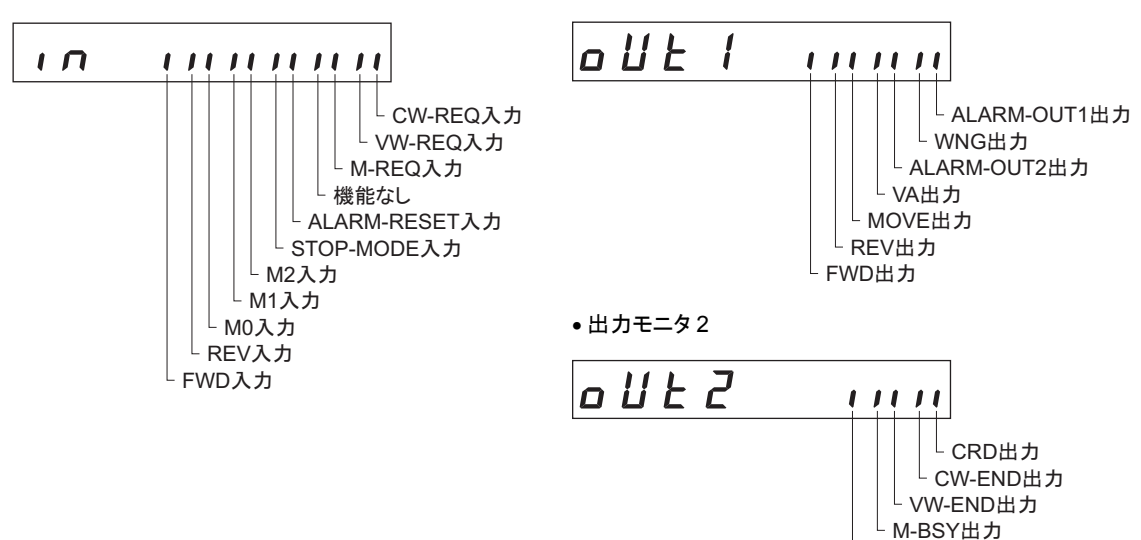

 $^{\mathsf{L}}$  S-BSY出力

## データモード

モーターの運転データを 8 個まで設定できます。設定した運転データはドライバに記憶されます。 OPX-2A をドライバから取り外しても、データが消えることはありません。

BLE シリーズ CC-Link の取扱説明書をよくお読みになり、ドライバの基本的な操作や機能などを理解 してから、運転データを設定してください。

- 運転データはモーターの動作に大きく影響しています。内容を十分に理解してから、設定 してください。
	- 編集ロック機能(7ページ)で操作が制限されているときは、運転データを編集できませ ん。

## 7.1 データモードの操作

- 1. 【MODE】キーでデータモードを選びます。
- 2. データモードのトップ画面で [SET] キーを押します。
- 3. 【个】【↓】キーで、運転データ No.を選びます。
- 4. 【SET】 キーを押します。 運転データ設定画面に移行します。
- 5. 【个】【↓】キーで、設定したい運転データ項目を選びます。
- 6. 最後の運転データ項目で キーを押すと、運転データ No.選択画面に戻ります。

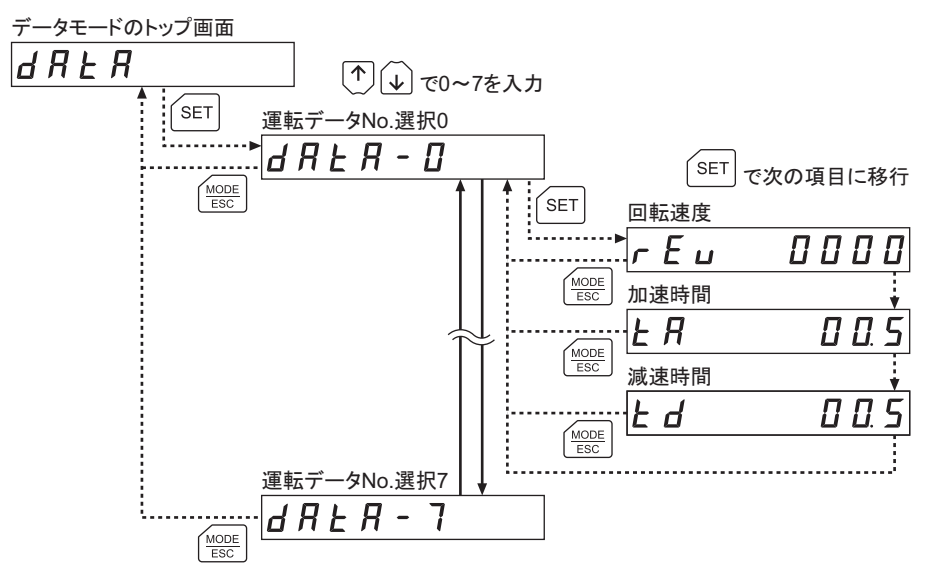

設定した運転データは、ドライバの M0~M2 入力の ON/OFF を組み合わせて選択します。

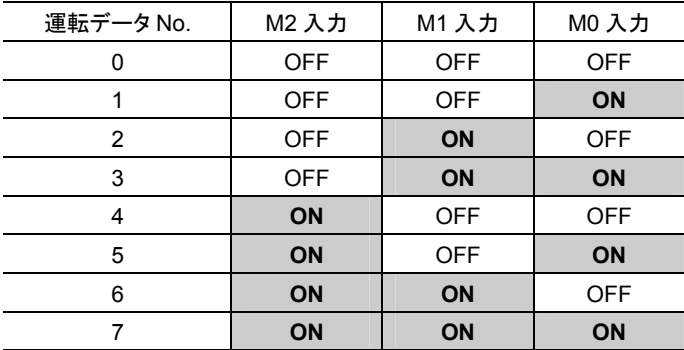

## 7.2 設定項目

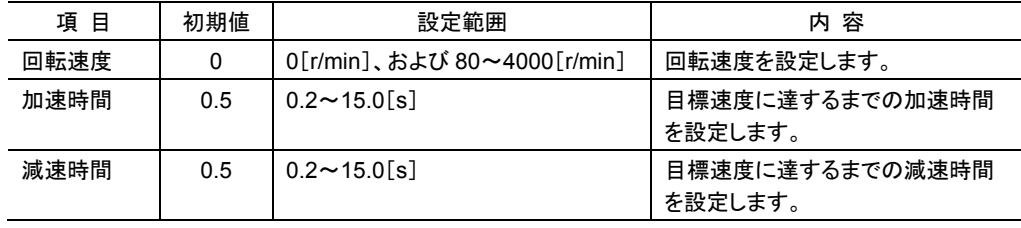

**重要 ┃設**定範囲外の値を入力したときは、「Error」が 1 秒間表示されます。設定範囲内の数値を 入力しなおしてください。

## 7.3 運転データの初期化

ドライバに保存されている運転データを初期値に戻すことができます。 詳細は、35ページ「10.6 ドライバのデータの初期化」をご覧ください。

# 8 パラメータモード

モーターの動作や制御に関するパラメータを設定します。パラメータはドライバに保存されます。 BLE シリーズ CC-Link の取扱説明書をよくお読みになり、ドライバの基本的な操作や機能などを理解 してから、パラメータを設定してください。

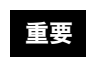

重<mark>要 ┃</mark> パラメータはモーターの動作に大きく影響しています。内容を十分に理解してから、設定して ください。

## 8.1 パラメータの種類

パラメータモードには、アプリケーションパラメータとシステムパラメータがあります。

### ■ アプリケーションパラメータ

アプリケーションパラメータは、設定を変更した時点で有効になります。 アプリケーションパラメータの下の階層には 4 種類のパラメータがあり、次のように分類されています。

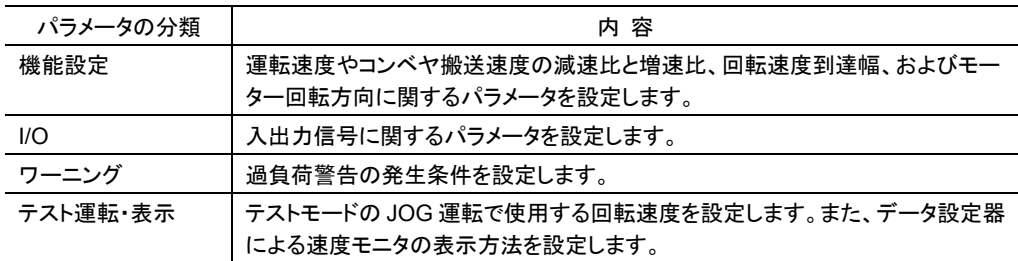

### システムパラメータ

システムパラメータは、設定を変更後、ドライバの制御電源を再投入した時点で有効になります。 システムパラメータの下の階層には 1 種類のパラメータがあり、次のように分類されています。

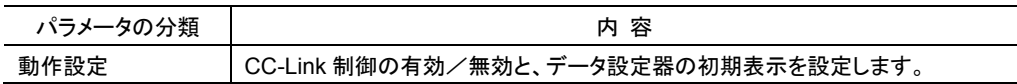

## 8.2 パラメータモードの操作

- 1. 【 MODE 】 キーでパラメータモードを選びます。
- 2. パラメータモードのトップ画面で【SET】キーを押し、【个】 【↓】キーでアプリケーションパラメー タかシステムパラメータを選びます。
- 3. 再度【SET】キーを押して、パラメータ項目画面に移行します。
- 4. 【个】【↓】キーで、変更したいパラメータを選びます。

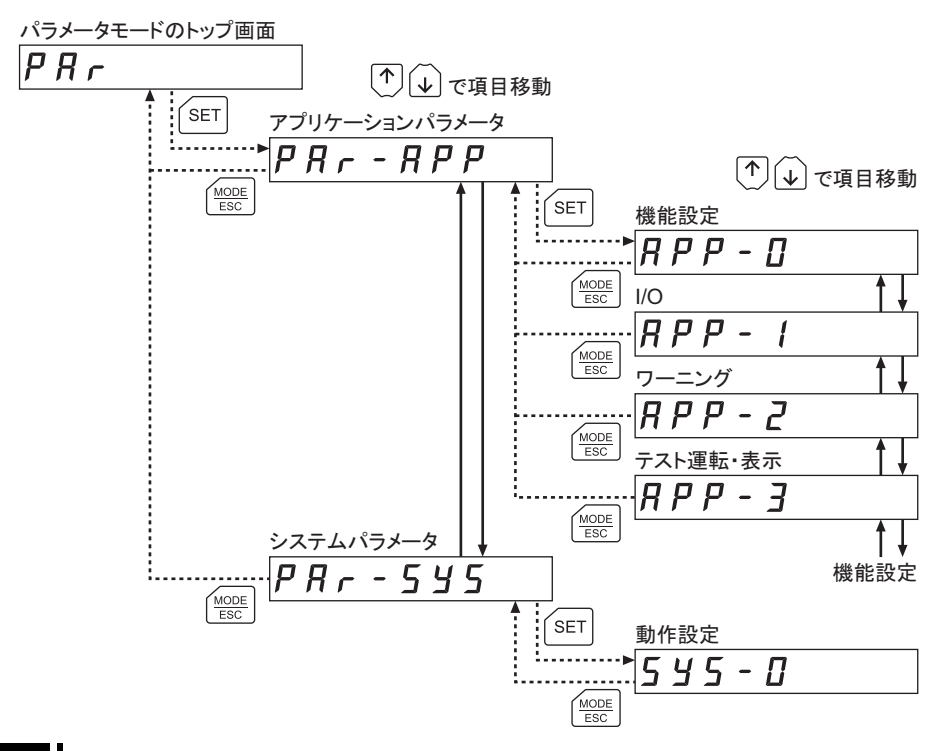

重要 設定範囲外の値を入力したときは、「Error」が 1 秒間表示されます。設定範囲内の数値を 入力しなおしてください。

## 8.3 設定例

パラメータ項目画面で【SET】キーを押すと、パラメータを設定できるようになります。 ここでは、パラメータの設定方法を説明します。

例:減速比を「50.0」に設定する場合

- 1. 【 MODE】 キーでパラメータモードに移行しま す。 「PAR」LED が点灯します。
- 2. 【SET】 キーを押します。 アプリケーションパラメータに移行します。
- 3. 【SET】 キーを押します。 機能設定パラメータに移行します。
- 4. 【SET】 キーを押します。 減速比を設定する画面が表示されます。
- 5. 【SET】 キーを押し、【←】 キーで編集桁 (点滅します)を右から 3 桁目に移動させ、 【个】【↓】キーで「5」を選択します。
- **6. 【SET】キーを押します。** 選択した値が設定され、減速比を設定する 画面に戻ります。
- 7. 【个】【↓】キーで「1」を選択します。 減速比の桁を指定する画面が表示されま す。
- 8. 【SET】 キーを押し、【个】 【↓】 キーで「1」 を選択します。 手順 6 で設定した減速比の下 1 桁目が小 数点位置になります。
- 9. 【SET】キーを押します。 選択した値が設定され、減速比の桁を指 定する画面に戻ります。

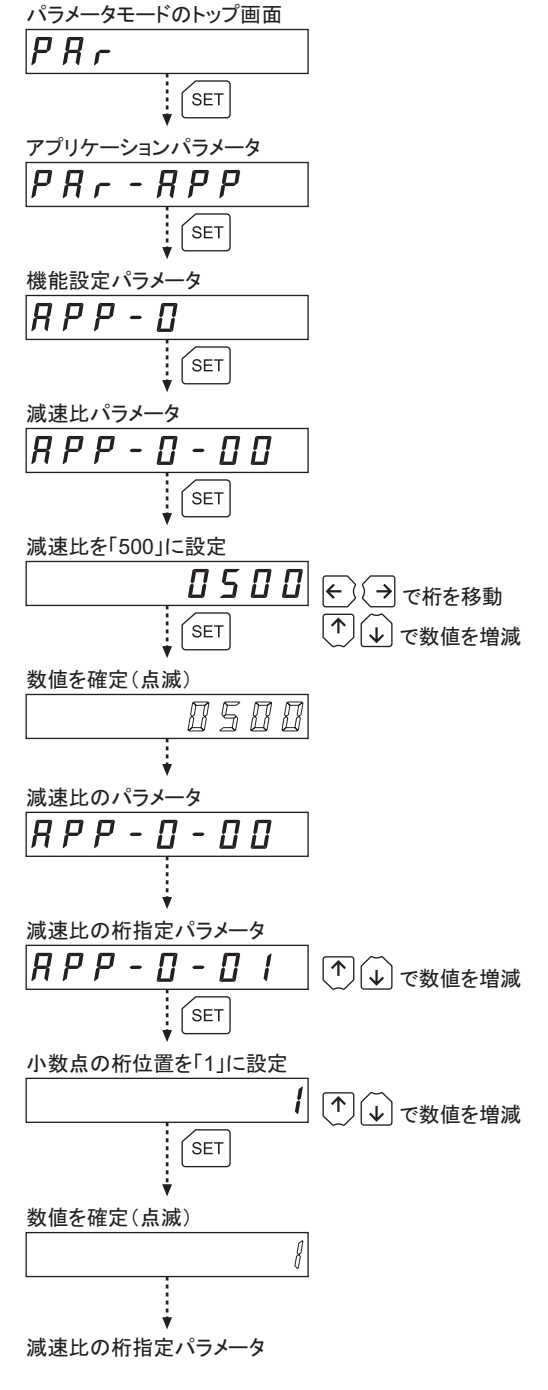

重要 設定範囲を超える数値を設定したときは、「Error」が 1 秒間表示されます。設定範囲内の数 値を入力しなおしてください。

## 8.4 アプリケーションパラメータの内容

### ■ 機能設定のパラメータ

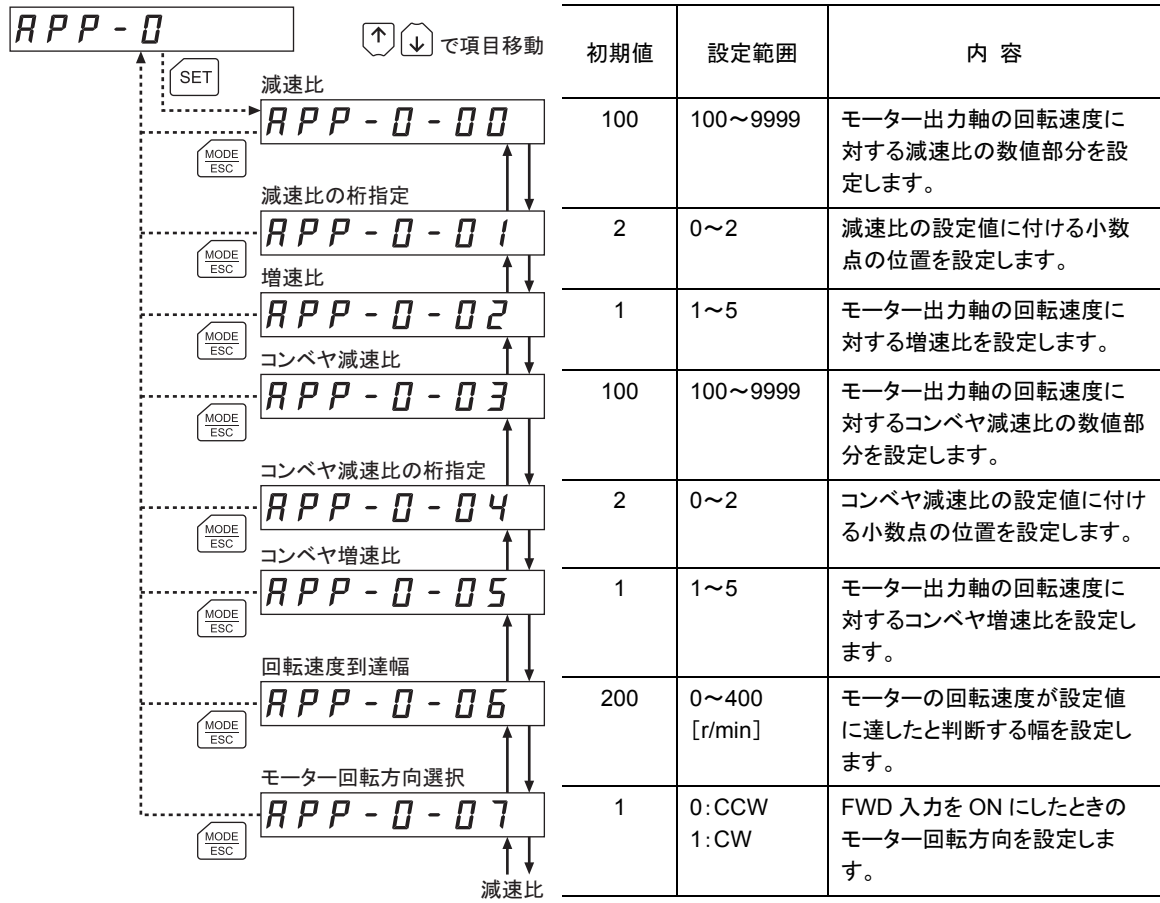

重要 増速比を 1 に設定したときは、減速比が有効になります。増速比が 1 以外のときは、増速比 が有効になります。

減速比と小数点位置の関係は、次の組み合わせになります。

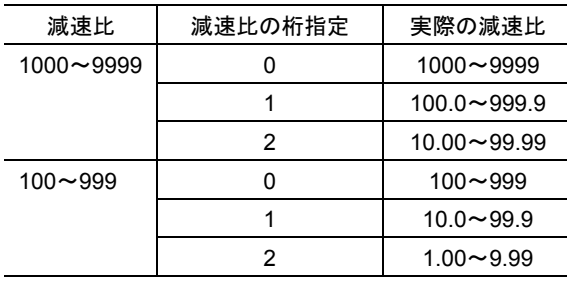

### • コンベヤ搬送速度の表示

コンベヤ搬送速度を OPX-2A に表示させるときは、次の式でコンベヤ減速比を設定してください。

$$
\Box \triangleright \preceq \preceq \pi \text{ in } \mathbb{R}^2
$$

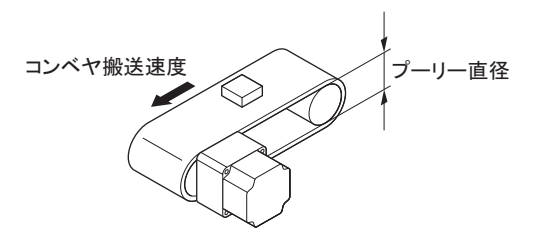

算出されたコンベヤ減速比を使うと、コンベヤ搬送速度は次のように換算されます。

䉮䊮䊔䊟៝ㅍㅦᐲ䌛m/min䌝<sup>=</sup> 䊝䊷䉺䊷ജゲ䈱࿁ォㅦᐲ䌛r/min<sup>䌝</sup> 䉮䊮䊔䊟ᷫㅦᲧ

### 例:プーリー径 0.1 m、ギヤヘッド減速比 20 の場合

コンベヤ減速比 =  $\frac{\breve{\tau} \not\vdash \gamma \land \gamma \not\vdash \breve{\mu} \breve{\mu} \breve{\mu}}{\gamma - y - \bar{\mu} \underbrace{\breve{\mu} \underbrace{\breve{\mu}}_{\pi}} = \frac{20}{0.1 \, [\text{m}] \times \pi} = 63.7$ 

換算式から、この例ではコンベヤ減速比が 63.7 になります。これは、「コンベヤ減速比」パラメータが 637、「コンベヤ減速比の桁指定」パラメータが 1 ということです。 減速比が 63.7 で、モーターの回転速度が 1300 r/min の場合、コンベヤ搬送速度は

コンベヤ搬送速度[m/min] =  $\frac{1300}{63.7}$  ≒20.4

と換算され、OPX-2A には「20.4」が表示されます。

## ■I/O パラメータ

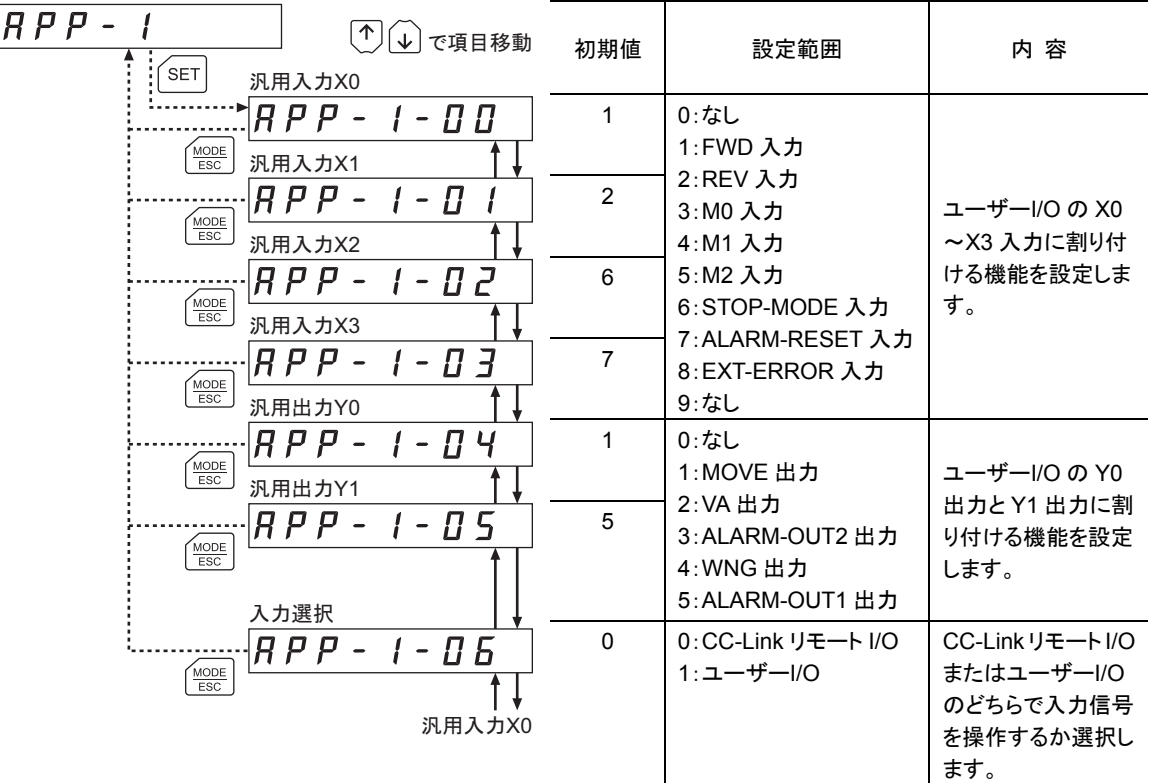

### ■ ワーニングのパラメータ

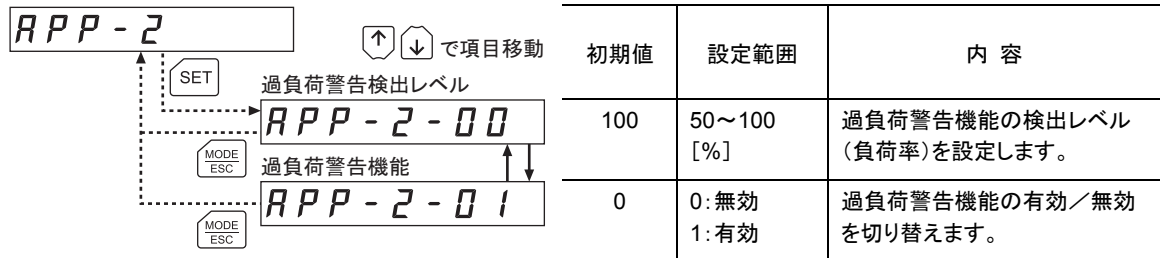

## ■テスト運転と表示のパラメータ

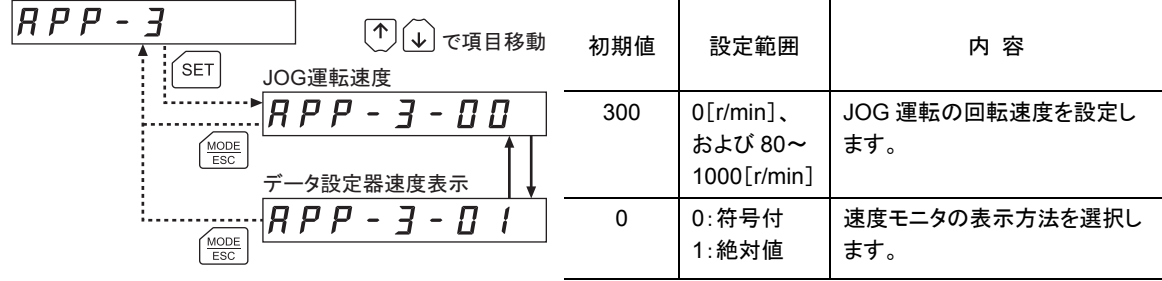

## 8.5 システムパラメータの内容

### ■ 動作設定のパラメータ

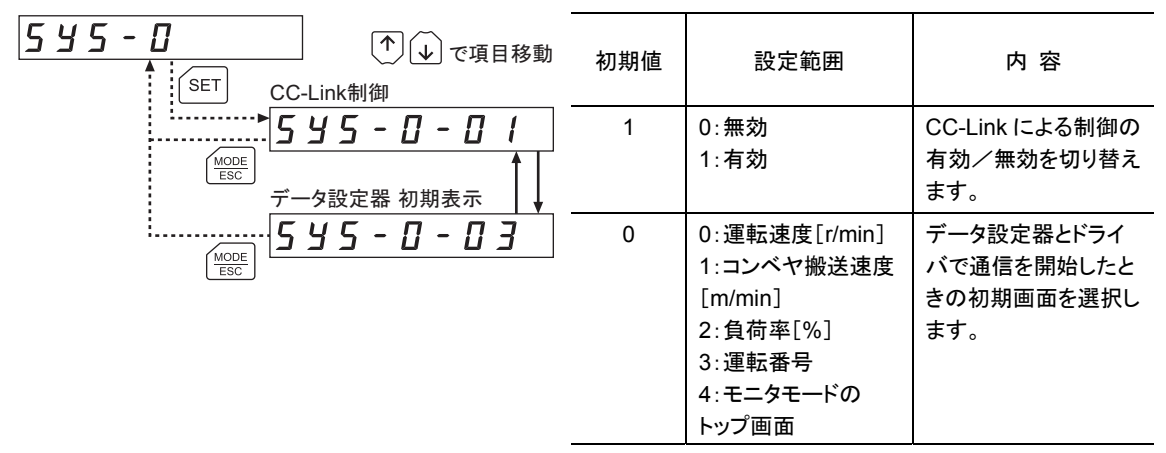

## 8.6 パラメータの初期化

ドライバに保存されているパラメータを初期値に戻すことができます。 詳細は35ページ「10.6 ドライバのデータの初期化」をご覧ください。

## 9 テストモード

## 9.1 テストモードでできること

### • ユーザーI/O テスト

ユーザーI/O の入力信号の ON/OFF 状態を確認したり、OPX-2A で出力信号の ON/OFF を切り替えら れます。ドライバの接続状態を確認するときに、I/O テストを実行してください。

### • JOG 運転

OPX-2A のキー操作で、モーターを運転できます。

### 9.2 テストモードの操作

- 1. 【MODE】キーでテストモードを選びま す。
- 2. テストモードのトップ画面で 【SET】 キーを押します。 テストモードの各項目に移行します。
- 3. 【个】【↓】キーで、実行したい項目 を選びます。

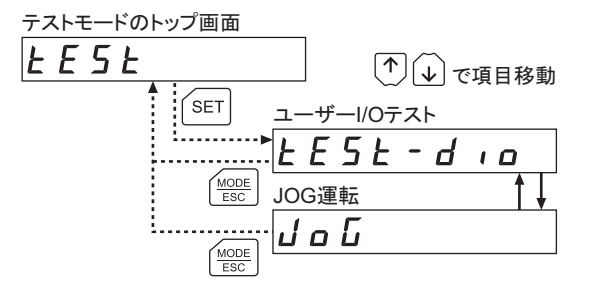

- 重要 モーターの運転を停止してから、テストモードに切り替えてください。
	- テストモードのトップ画面から下の階層に移行すると、FWD 入力や REV 入力は無効にな ります。
	- JOG 運転以外の項目は、下の階層に移行すると、すべての入出力信号や動作が無効に なります。

### モーターの運転中に【SET】キーを押した場合

運転中は、テストモードのトップ画面から下の階層には移れません。 【SET】 キーを押してもエラーになり、「oPE-Err」が表示されます。 必ずモーターの運転を停止してから、 [SET] キーを押してください。

 $P E - E r r$ 

## 9.3 ユーザーI/O テスト

ユーザーI/O の入力信号の ON/OFF 状態を確認したり、OPX-2A で出力信号の ON/OFF を切り替えら れます。

ドライバの接続状態を確認するときに、ユーザーI/O テストを実行してください。

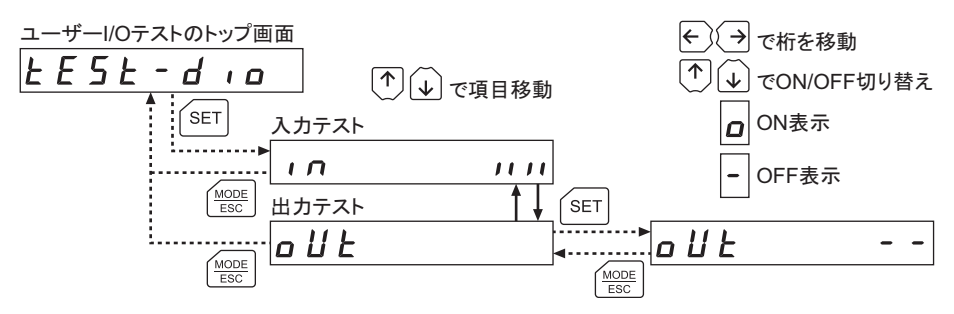

### ● ユーザーI/O の確認

入出力信号を確認する画面では、7 セグメント LED がそれぞれの信号に対応しています。 入力テストでは、信号が ON のときに点灯、OFF のときに消灯します。 出力テストでは、信号の ON/OFF を切り替えられます。

• 入力テスト

• 出力テスト

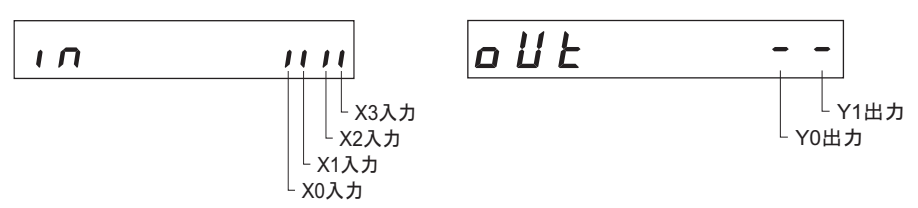

### 9.4 JOG 運転

OPX-2A のキー操作で、モーターを運転できます。 回転速度は、JOG 運転速度パラメータ[APP-3-00]で設定した値になります。

重要 JOG 運転は、キーを押している間、設定された回転速度でモーターが回転します。装置の 状態や周囲の状況を考慮し、モーターの回転による危険がないことを十分確認してから、 JOG 運転を実行してください。

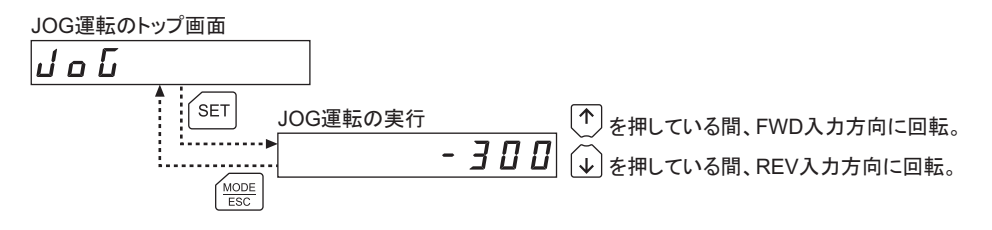

## 10 コピーモード

OPX-2A には 4 つのデータバンクがあり、それぞれに運転データとパラメータを保存できます。データ 記憶素子として EEPROM を使用しているため、電源を切っても、データは保存されています。 コピーモードでは、OPX-2Aに保存されたデータをドライバにダウンロードできます。逆に、ドライバで設 定したデータを OPX-2A にアップロードすることもできます。 また、OPX-2A とドライバのデータを照合したり、ドライバのデータを初期値に戻すこともできます。

## 10.1 コピーモードでできること

- ダウンロード OPX-2A に保存されているデータをドライバにコピーします。
- アップロード ドライバに保存されているデータを OPX-2A にコピーします。
- 照 合 OPX-2A のデータと、ドライバのデータを照合します。
- ドライバのデータの初期化

ドライバに保存されているデータを初期値に戻します。

## 10.2 コピーモードの操作

- 1. 【 HODE】 キーでコピーモードを選びま す。
- 2. コピーモードのトップ画面で【SET】 キーを押します。 コピーモードの各項目に移行します。
- 3. 【个】【↓】キーで、実行したい項目を 選びます。

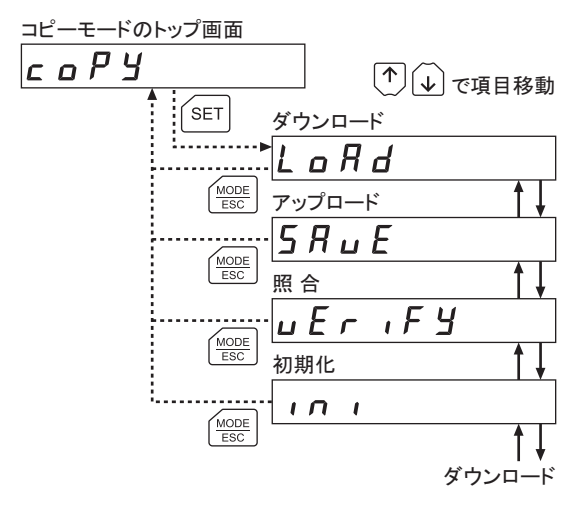

- モーターの運転を停止してから、コピーモードに切り替えてください。
	- コピーモードのトップ画面から下の階層に移行すると、FWD入力やREV入力は無効にな ります。

### • モーターの運転中に [SET] キーを押した場合

運転中は、コピーモードのトップ画面から下の階層には移れません。 キーを押してもエラーになり、「oPE-Err」が表示されます。 必ずモーターの運転を停止してから、【SET】 キーを押してください。

 $P E - E r r$ 

## $L$   $a$   $c$   $h$   $E$   $r$   $r$

#### • 編集ロック中に【SET】キーを押した場合

編集ロック中は、コピーモードのトップ画面から下の階層には移れま せん。【SET】 キーを押してもエラーになり、「LocK-Err」が表示されま す。

必ず編集ロックを解除してから、 【SET】 キーを押してください。 編集 ロックの解除方法は、7ページをご覧ください。

## 10.3 ドライバへのダウンロード

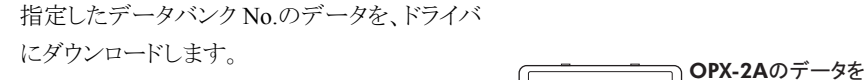

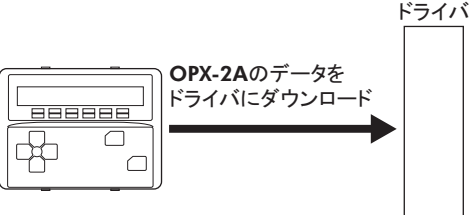

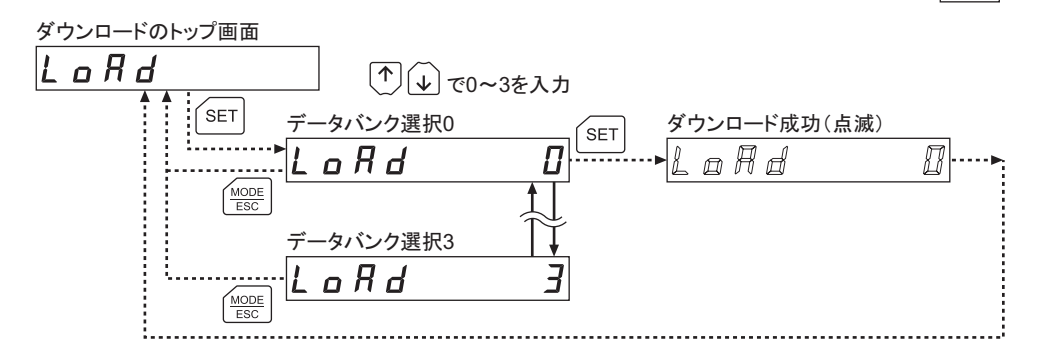

- 重要 変更したシステムパラメータは、ドライバの制御電源を再投入した時点で有効になりま す。ダウンロードによってシステムパラメータが変更されたときは、制御電源を再投入して ください。
	- ダウンロード中(表示が点滅している間)はドライバの制御電源を切らないでください。 データが破損するおそれがあります。

ダウンロードに異常があったときは、異常の内容が点滅表示されます。 ダウンロードは実行されず、ダウンロードのトップ画面に戻ります。

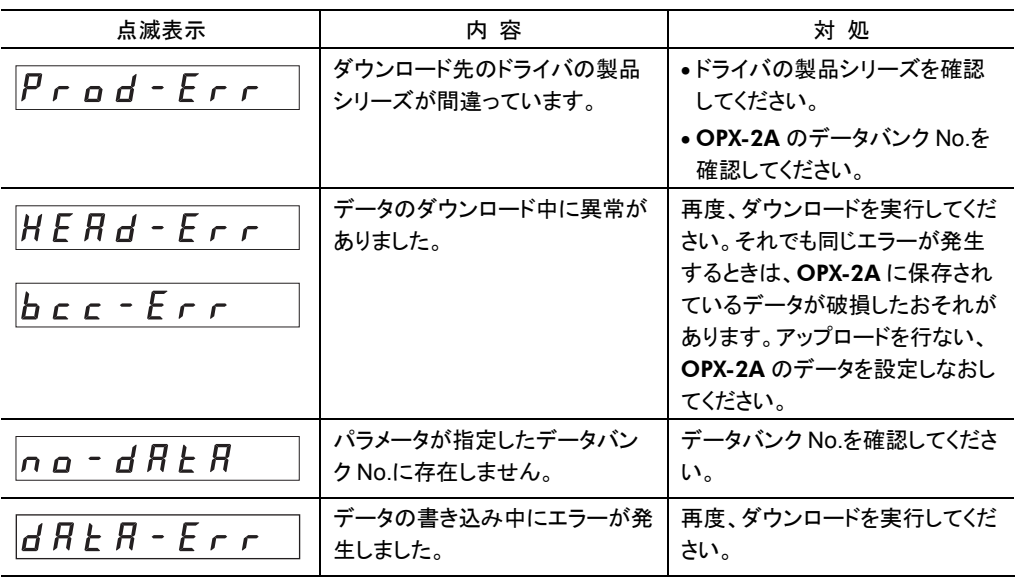

## 10.4 OPX-2A へのアップロード

ドライバに保存されているデータを、指定した データバンク No.にアップロードします。

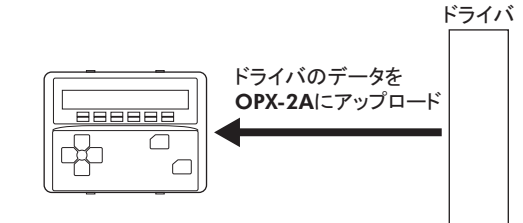

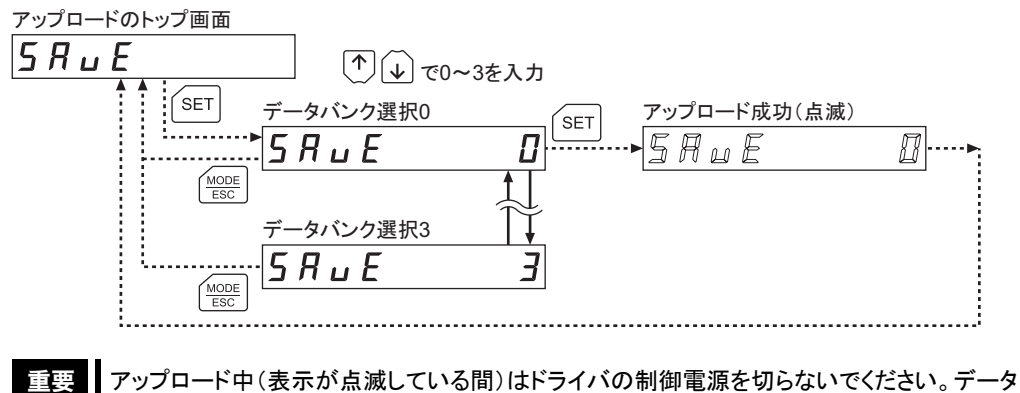

が破損するおそれがあります。

## 10.5 データの照合

指定したデータバンク No.のデータと、ドライバに保存されているデータを照合します。 照合の結果、データが一致しているときは「Good」、一致していないときは「Error」が表示されます。

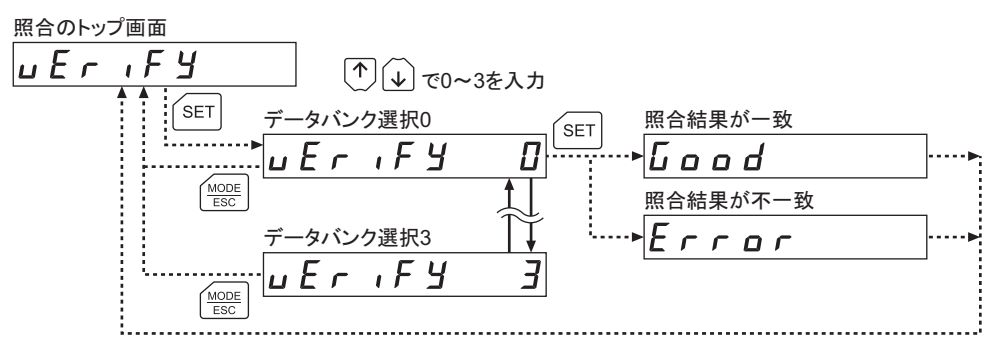

照合中に異常があったときは、異常の内容が点滅表示されます。

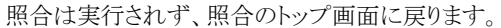

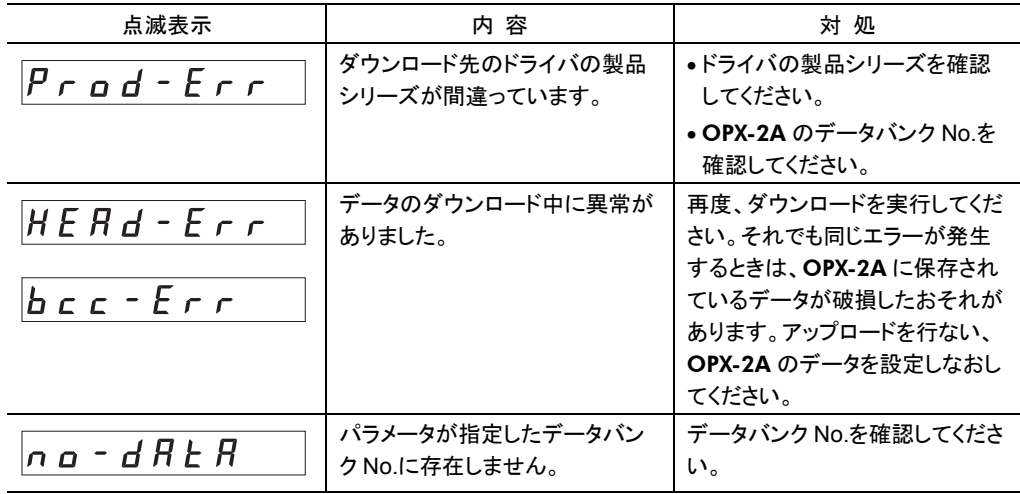

## 10.6 ドライバのデータの初期化

ドライバに保存されているデータを初期値に戻します。

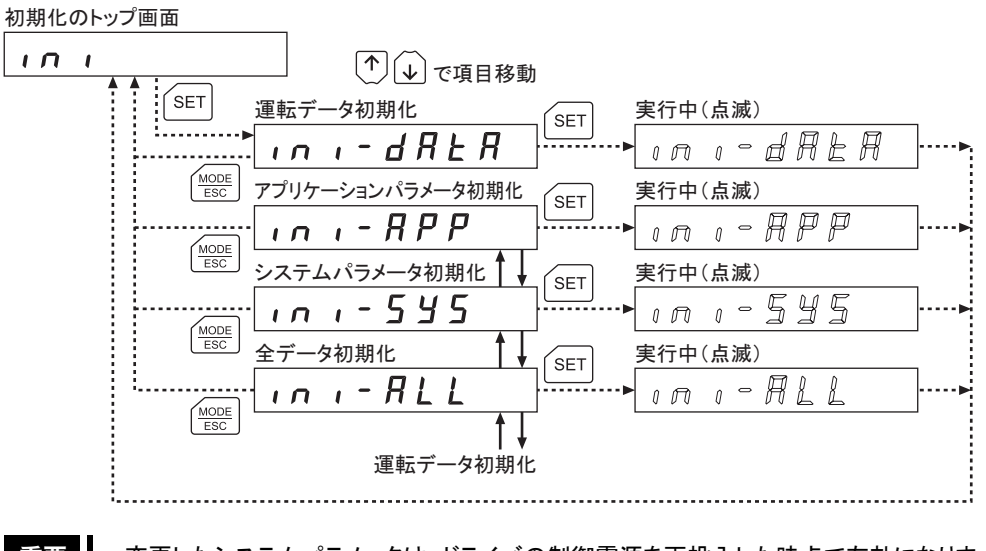

- 重要 | 変更したシステムパラメータは、ドライバの制御電源を再投入した時点で有効になりま す。初期化によってシステムパラメータが変更されたときは、制御電源を再投入してくださ い。
	- 初期化中(表示が点滅している間)はドライバの制御電源を切らないでください。データが 破損するおそれがあります。
- この取扱説明書の一部または全部を無断で転載、複製することは、禁止されています。 損傷や紛失などにより、取扱説明書が必要なときは、最寄りの支店または営業所に請求してください。
- 取扱説明書に記載されている情報、回路、機器、および装置の利用に関して産業財産権上の問題が生じても、当 社は一切の責任を負いません。
- 製品の性能、仕様および外観は改良のため予告なく変更することがありますのでご了承ください。
- 取扱説明書には正確な情報を記載するよう努めていますが、万一ご不審な点や誤り、記載もれなどにお気づきの 点がありましたら、最寄りのお客様ご相談センターまでご連絡ください。
- Orientalmotor は、日本その他の国におけるオリエンタルモーター株式会社の登録商標または商標です。 CC-Link は CC-Link 協会の登録商標です。 その他の製品名、会社名は各社の商標または登録商標です。この取扱説明書に記載の他社製品名は推奨を目 的としたもので、それらの製品の性能を保証するものではありません。オリエンタルモーター株式会社は、他社製 品の性能につきましては一切の責任を負いません。

© Copyright ORIENTAL MOTOR CO., LTD. 2008

2018 年 2 月制作

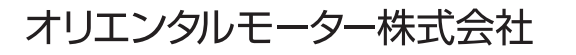

### お問い合わせ窓口 (フリーコールです。携帯·PHSからもご利用いただけます。)

FAネットワーク製品に関するお問い合わせ ネットワーク対応製品専用ダイヤル 受付時間 平日/9:00 ~ 17:30 11 0120 914 271

故障かな?と思ったときの検査修理窓口 アフターサービスセンター

受付時間 平日/9:00 ~ 18:30

TEL 0120-911-271 FAX 0120-984-815

WEBサイトでもお問い合わせやご注文を受け付けています。https://www.orientalmotor.co.jp/